# **Настройка роутера ZyXEL [Keenetic Lite III](http://192.168.1.1/RU/dashboard/status.html)**

На роутере имеется механический переключатель. Проверьте, чтобы был установлен режим "Основной".

#### 1. На первой страничке выберите **Веб-конфигуратор**

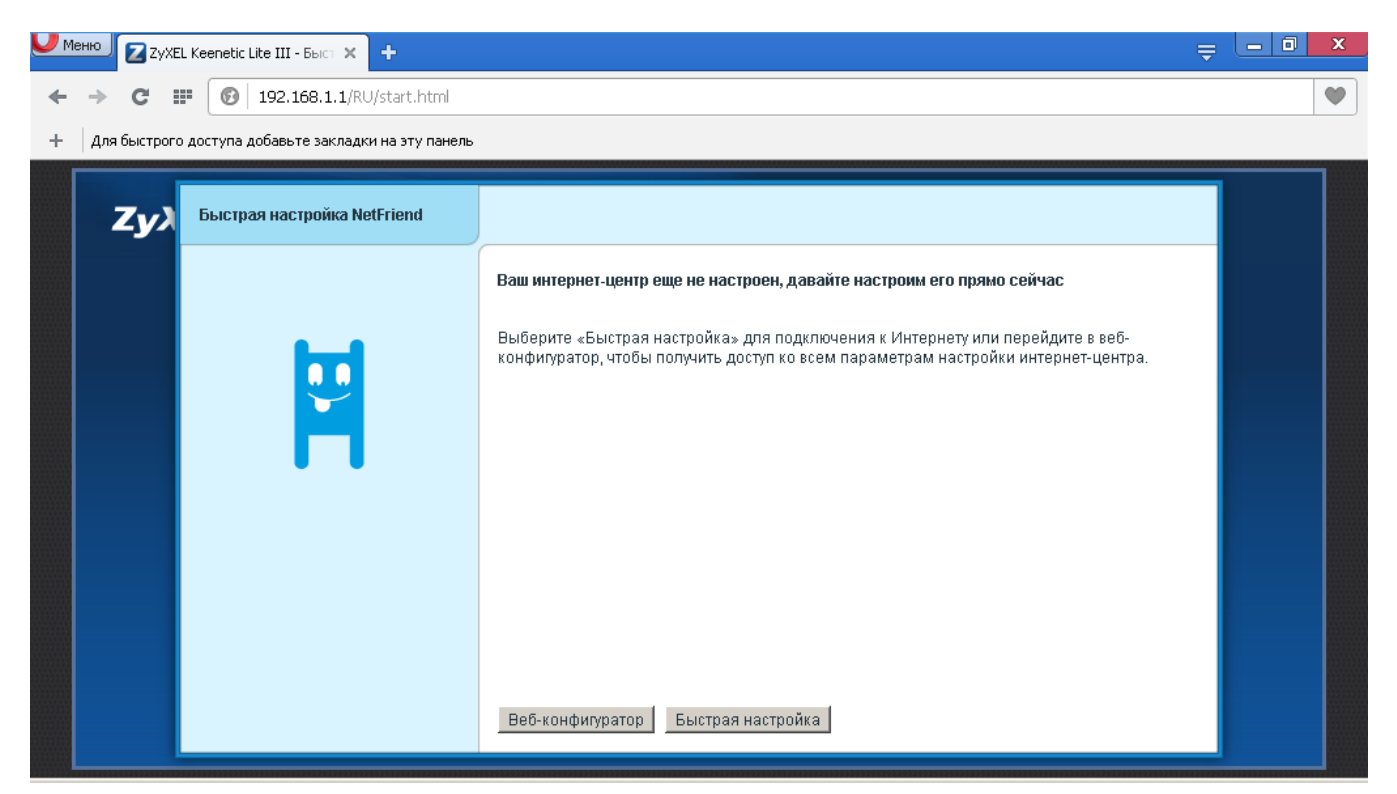

2. Далее можно установить пароль администратора или отказаться. По умолчанию пароля нет.

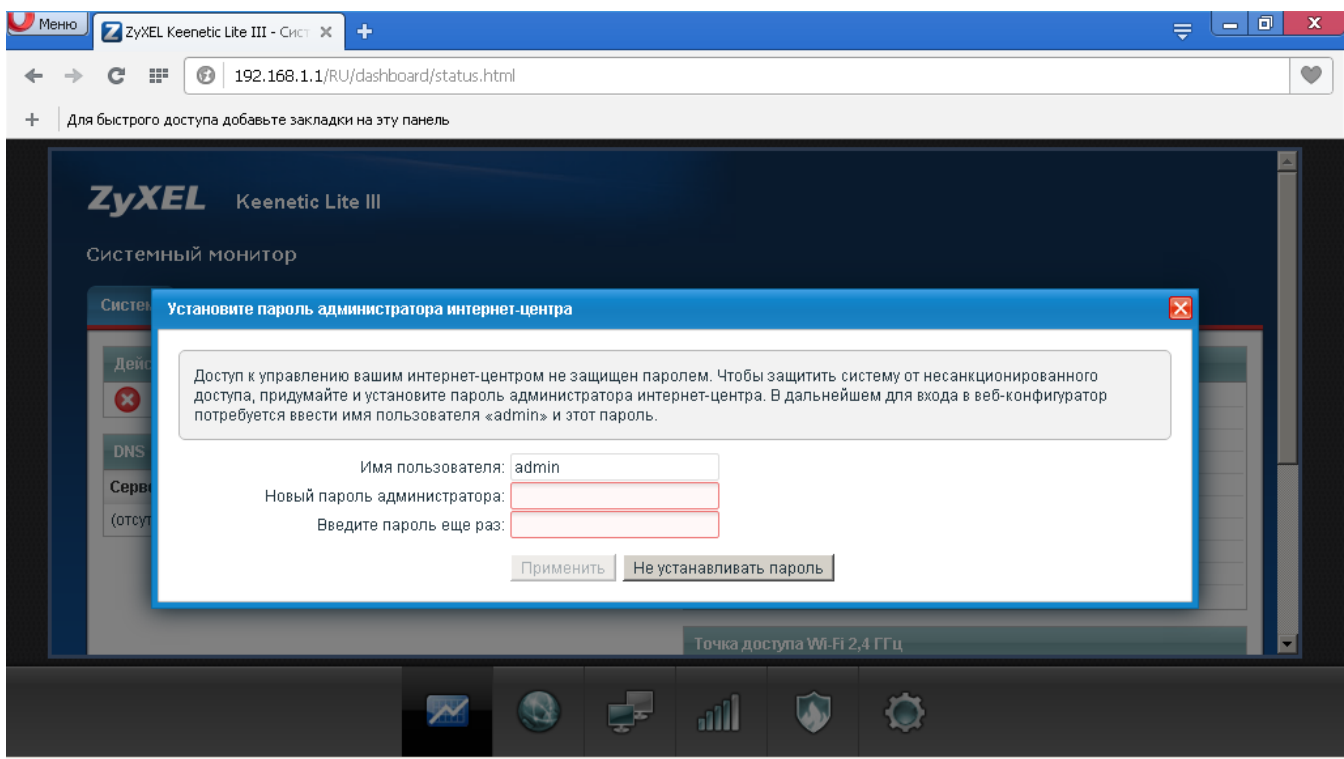

## 3. Далее зайдите в раздел Интернет - IPoE

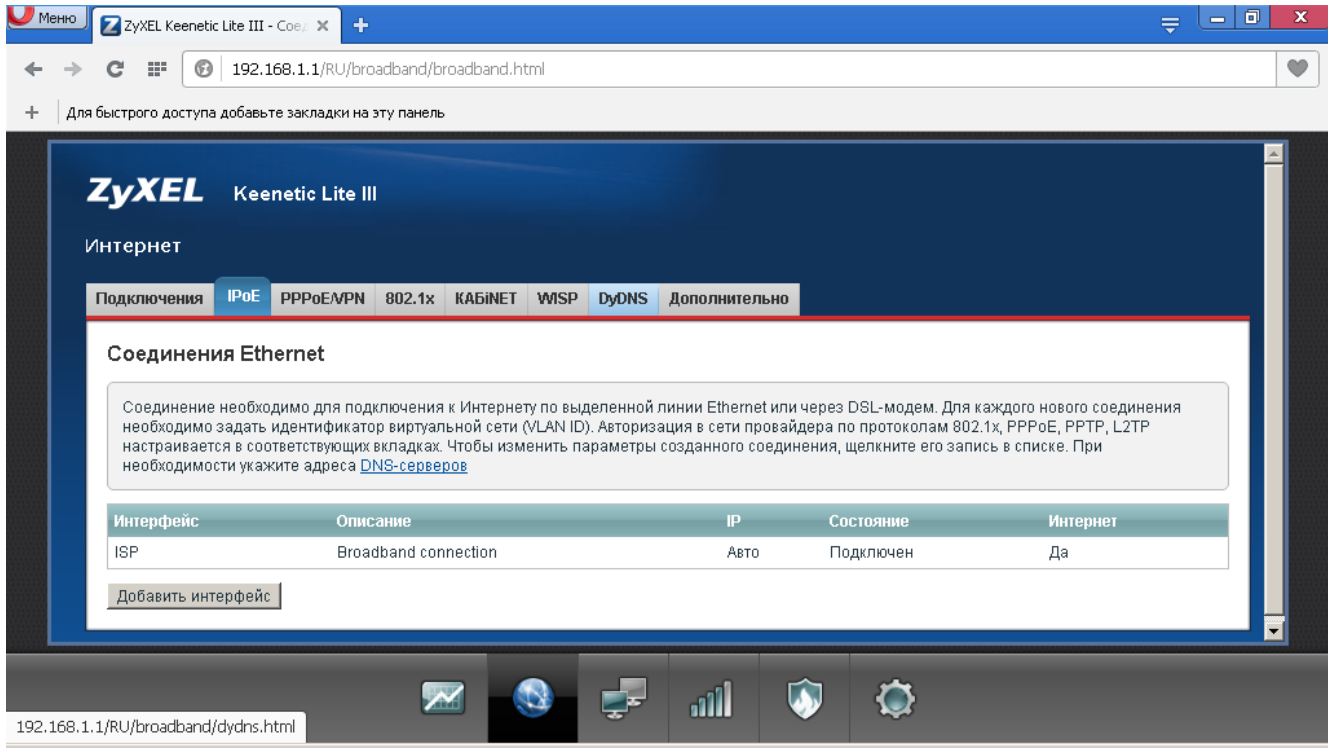

4. Зайдите в существующее соединение ISP (кликните на него один раз) и в пункте<br>Настройка параметров IP выберите Без IP-адреса. Нажмите «Применить»

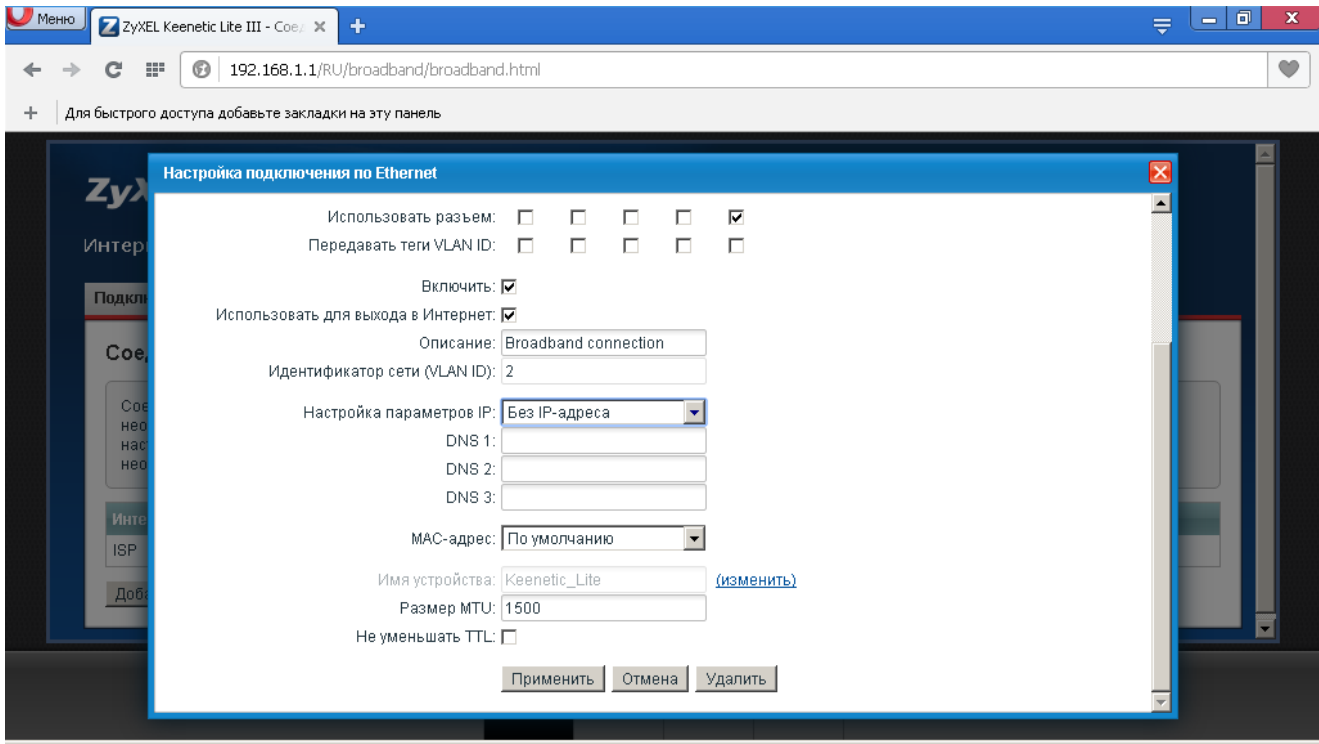

## 5. Зайдите в **PPPoE/VPN**

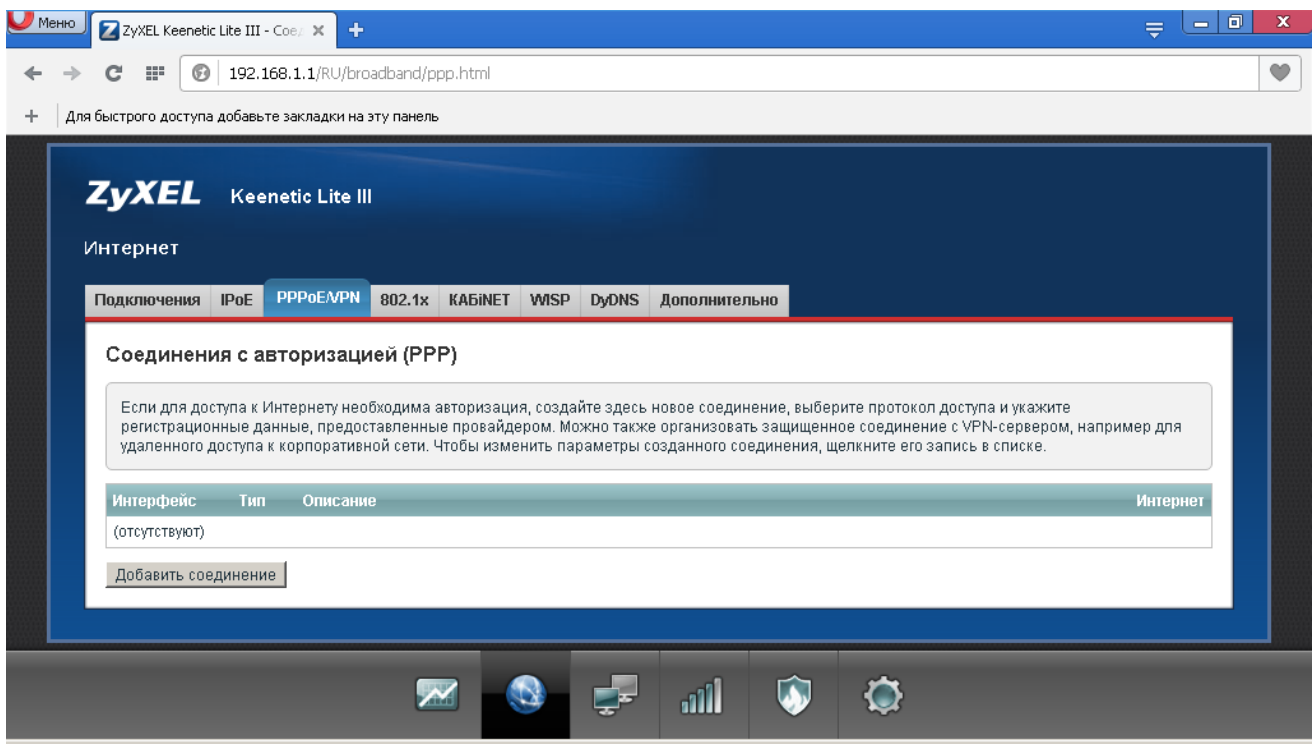

#### 6. Нажмите **Добавить соединение** и введите параметры соединения.

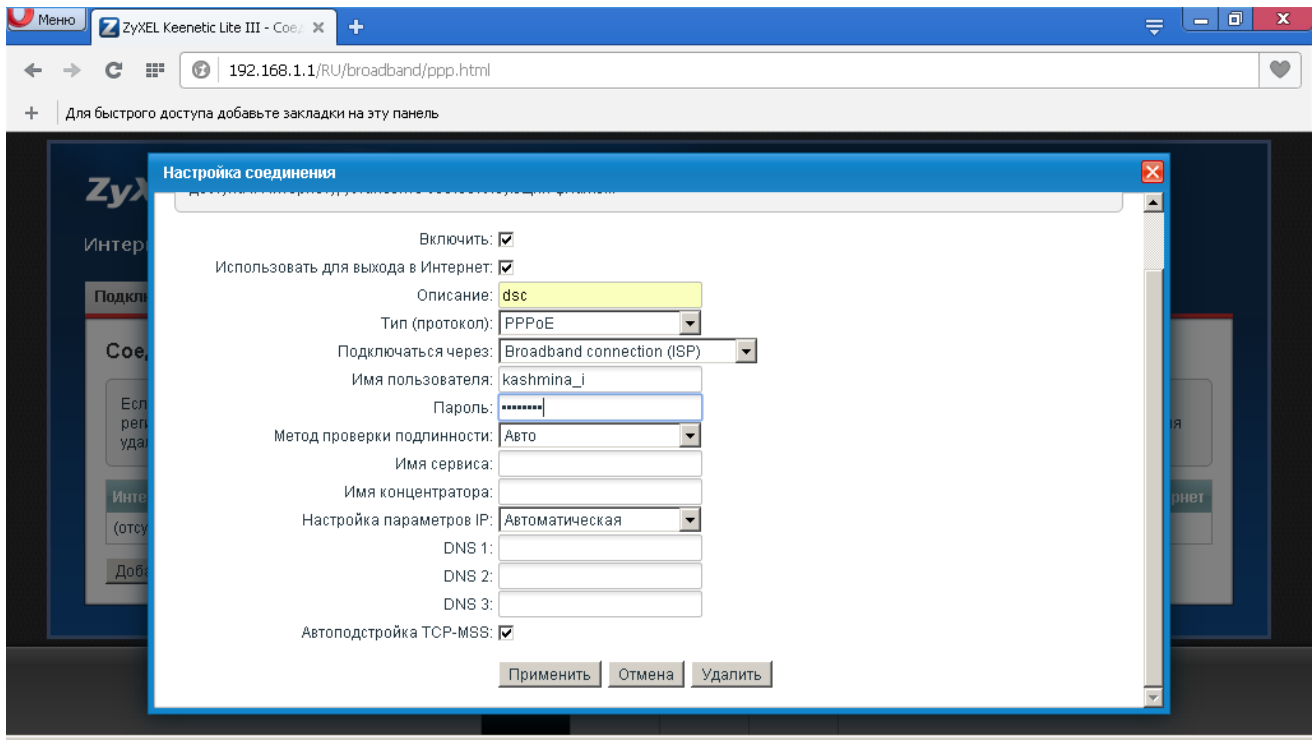

7. Если все выполнено правильно и оборудование подключено, то в разделе **Системный монитор – Система** можно увидеть что PPPoE соединение активировалось и можно проверять Интернет на клиентских устройствах.

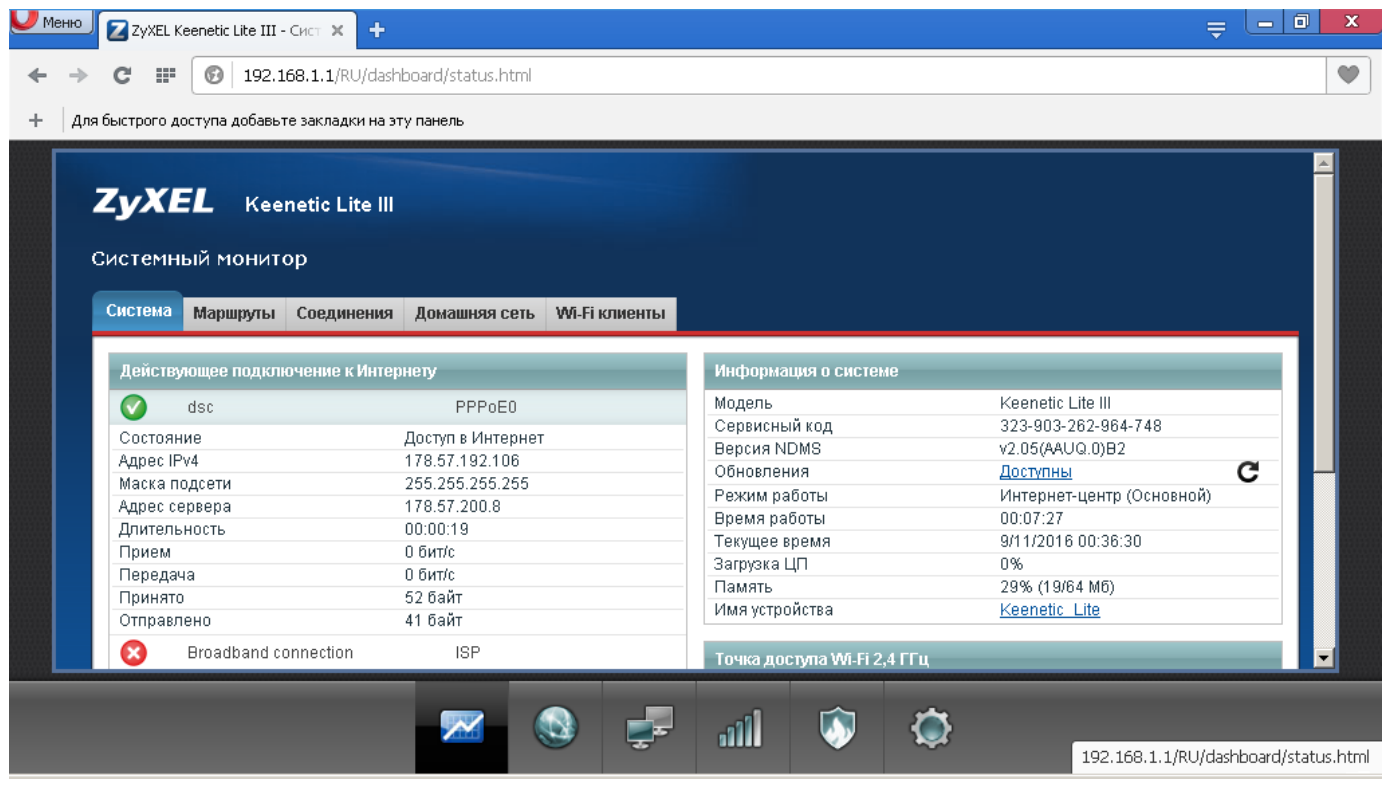

8. В роутерах ZyXEL Keenetic Lite III Wi-Fi сеть уже настроена, имя сети и пароль находятся на наклейке снизу роутера. Можно установить свои настройки Wi-Fi в разделе **Сеть Wi-Fi – точка доступа.**

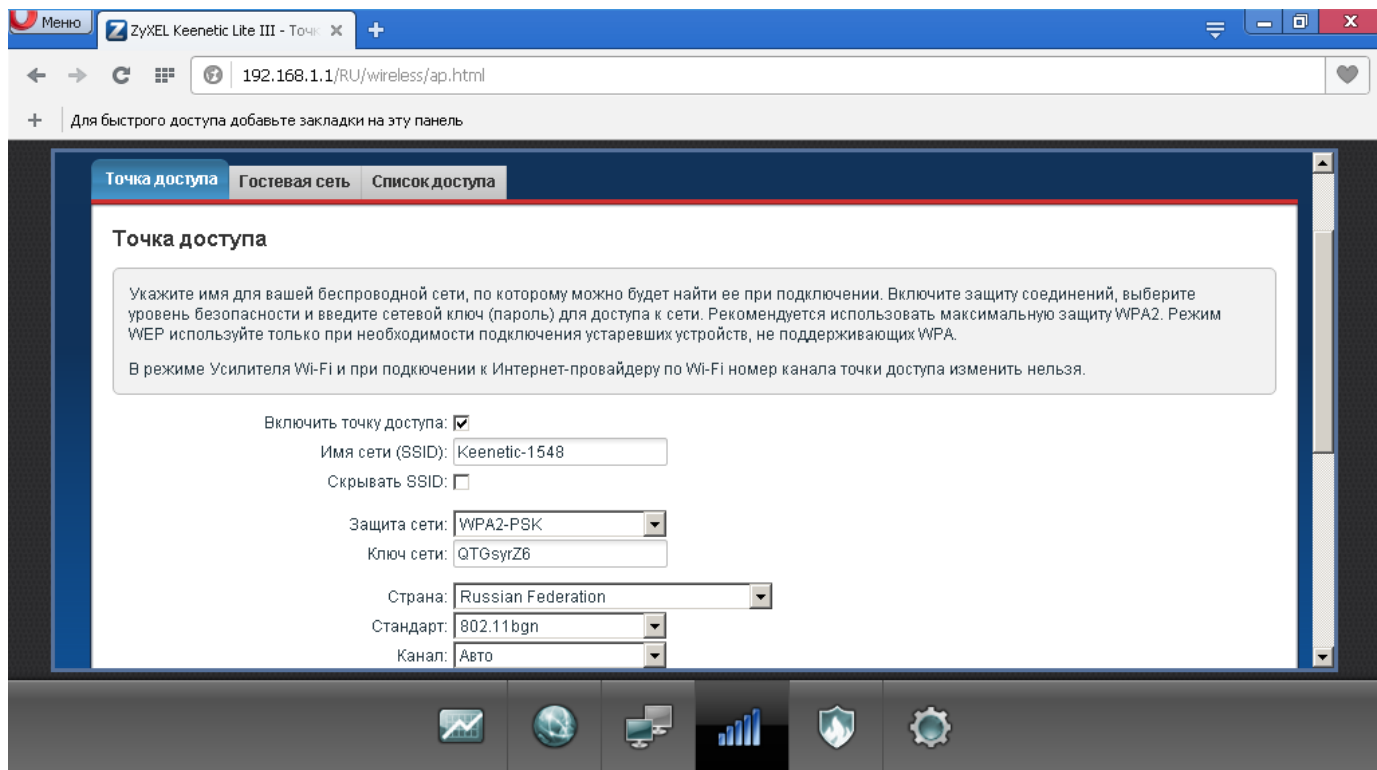